## Macaholics UNANIMOUS

The Official Newsletter of the Upper Keys Macintosh Users Group

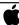

March 2013 Volume 21 Issue 04

## Sweet Tips and Tricks

by Sue Beal

Our February meeting fell on Valentine's Day this year, and we didn't know how many of you would forgo the usual celebrations to come out for Tips and Tricks. Turns out, many of you love your Macs enough to spend Valentines Day with them — we had 40 people!

There were lots of good tips, and I took copious notes... so those of you who didn't catch every detail (or had to miss it) can read all about it here.

#### Mail Tips

Karen kicked it off with Tips and Tricks for Mail. Be aware: this is Apple's Mail program, not your online provider like gmail. "Small changes in how you set up Mail can make a big difference in how Mail works for you," says Karen.

For example, in the more recent versions of the operating system, Apple made the

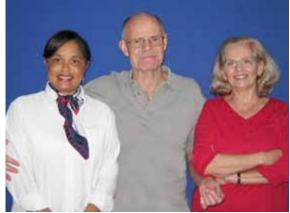

Our speakers for Sweetheart Tips and Tricks: Diane Marshall, John Hammerstrom and Karen Beal.

Mail interface look like it does on a handheld device; it uses a side by side listing format. Not everyone loves this. If you want it to look like it used to (see examples below) then do this:

Open Mail and go under the menu that says "Mail" (at the top, next to the Apple menu). Select Preferences, and the Viewing tab. At the top you can check a box that says "Use Classic Layout." That's all it takes! Another Mail tip Karen gave us was

> that you can have Mail highlight emails that relate to the conversational thread of the one you're currently viewing. There's a preference for View Conversations. Check that, and you can even pick a highlight color. Then when you click on one of those emails where you have been going back and forth with someone (or a group of someones) on a certain topic - all of them highlight in the chosen color to help you see your way back through it. Click off the email and the highlights go away, or light up the new thread you clicked on.

#### Adding Photos to Emails

There are a couple ways to put a photo into an email: You can drag it and drop it in, you can click the "attach" button in the

continued on page two

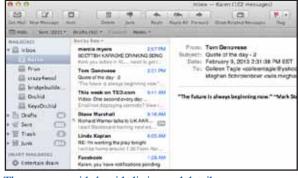

The new way: side by side listing and detail.

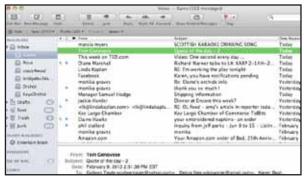

The Classic way: listings at top and detail at bottom.

Thursday,

March 14, 2013

**OUR NEXT MEETING:** 

7pm at Key Largo Library **Community Room** MM 101.4 Oceanside

"How I Learned to Love the Cloud" An Intro to iCloud Services

by Joe Kukella

Joe is one of our favorite speakers, and he's coming up from Key West!

iCloud is a free, cloud-based storage and computing service that can store all of your music, photos, calendars, contacts, etc. and wirelessly push them to your i-devices. Joe will provide an overview of iCloud, detail how to get your data into the cloud, and discuss why this cloud has a silver lining. He'll also talk about some non-Apple cloudbased services such as Google Docs and Dropbox.

While he is in the Upper Keys on Thursday the 14th, Joe will be booking appointments for personal training visits. If you're interested in having him stop by your home or business for an hour or so to cover any Mac OS, iOS (iPhone and iPad), or Adobe product (Creative Suite, Photoshop, Illustrator, InDesign) questions you have, drop him a note at joe@kukella.com and he'll get back to you. He can also add you to his mailing list so you get advance notice on his future visits to the Upper Keys!

A Mac user since 1988, Joe's work as a designer and educator gives him a unique perspective on technology, how people use it, and how to explain it to others. He's an Assistant Online Program Director for the Graphic and Web Design Dept. at Art Institute of Pittsburgh's Online Division, and he hosts workshops and training services in Key West focused on Macs, iPhones, and iPads for individuals and small groups. He spent five years with Macintosh Systems Solutions serving as the Service and Education Coordinator.

continued from page one

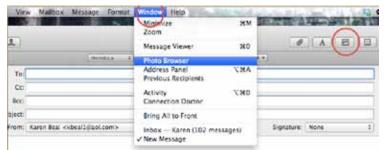

Left: The Photo Browser button is shown circled in the upper right of the Mail window. If you don't see that button, pull down Mail's "Window" menu and select Photo Browser.

bottom of the Mail window frame, or you can use the Photo Browser button on the upper right (see above).

When you click the Photo Browser button, it gives you a window into your iPhoto library to let you chose the photo or photos you want to put into the email.

Sometimes the photos we have to send are too big and overwhelm our outgoing email system as well as the recipient. There's an easy fix for that.

Once you've added photos to an email, you see a button on the lower right part of the Mail window. Click this for a menu that allows you to resize your outgoing photos on the fly. Very handy! Just remember when you set this, it stays set that way, so it will affect all future email attachments until you change it.

#### Searching in Mail

Karen showed us two ways to search our email: First, there's a search bubble in the upper right corner of the Mail window.

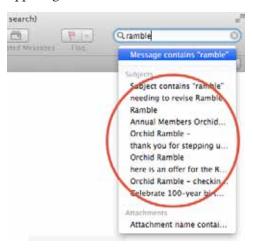

You can see here that as she began to type, a pop-down menu started to fill in with the subjects of emails that matched her search for "ramble." There's even a way to search the attachments at the bottom of it.

Or you can just look in the main window and see everything that matches "ramble." You can narrow the search to just one mailbox, or all; and you can search just the subject line, the entire message, the "To" or the "From" fields. Very useful when you know Joe sent it to you but you have no idea when or what he called it.

The second way to search in Mail is with Spotlight, which is that menu in the far upper right of your Finder Menu - the icon looks like a magnifying glass.

#### Make Life Easier

Did you know that there are programs on the internet that scrub emails for live email addresses? Then the addresses are sold to spammers and scammers!

So be discrete when sending an email to more than a few people. Use the "BCC" file instead of the "To" or "CC" for inputting all those addresses. That hides them from the other recipients. CC stands for Carbon Copy and BCC for Blind Carbon Copy, and the use of these terms dates back to secretaries and typewriters. Even though it's antiquated terminology, the concept is still the same. Anyone you put into the TO or CC field is copied in, and the other recipients can see it. If you put them in BCC, no one knows they got it except them. Simple!

You might not see a BCC field in your Mail window. Click the "New Message" button and look at the window that comes up.

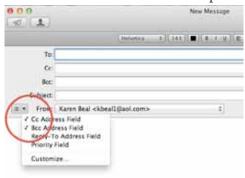

If you don't see BCC or CC, use the button circled here to make it appear. That does it for this email. If you want it always and forever, click the Customize item on that menu and set it for good. The recipients of a BCC just see "undisclosed recipients" in there.

Some people take CC off, since you can continued on page three

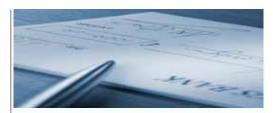

#### IT'S DUES TIME

It's dues time again! \$25 per year is our requested and voluntary donation... to keep UKMUG running smoothly. We ask for dues in Jan-Feb-Mar.

Please send a check payable to UKMUG at 219 2nd St., Key Largo, FL 33037 or hand it to Sue or John Thomas at the next meeting. Thank you to the ones who already paid, and to those who live far away and still support the club. You're especially appreciated!

Harold Pinder once asked me, "What do I get for my dues?" I answered that paying dues gets you nothing you can't already get for free! Then he asked, "What does the group get for my dues?" What a great question!

With your dues, UKMUG:

- purchases and maintains equipment for our presentations
- pays the hosting fee for our website
- provides refreshments at the meetings
- donates to the Library for the room
- puts ads in the papers occasionally to draw in new people
- pays for duplicating the newsletter and flyers to advertise meetings
- purchases the occasional movie or software for demonstration or raffle
- purchases some of our holiday gifts

So I guess the short answer is, with your support, we can keep everything going and provide a better experience for all.

## Can You Help?

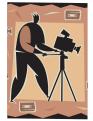

### Videography Request

John Cain prompts me to ask if anyone has the capability to record our meetings on video - then post the presentations on

the web for those out of town or unable to attend. I think it's a great idea! Does anyone have that capability... who is available and willing to do this for us? Call or email Sue. 451-4601 or ukmug@bellsouth.net.

continued from page two

just put everyone you want to have known publicly in the TO field.

#### Be Courteous

When you forward an email, take a few seconds and delete all the other people it went through to get to you, in the body of the email. Don't perpetuate the bad manners they had when they sent it to you with so many names and addresses on it!

#### Smart Mailbox

A Smart Mailbox can be set up to catch all emails from a certain person, or on a selected subject. Here's one way to do it for a certain person: click in one of the emails, on the bubble with their name. You'll see a little triangle on the right side of the bubble. Click and hold and a menu will pop down. Select "Create Smart Mailbox." Another way is to go to the Mailbox menu and chose New > Smart Mailbox.

However you get there, give the new Mailbox a name and fine tune the rules to catch what you want.

The emails collected will be in the Smart Mailbox AND in the regular email. The Smart Mailbox is just a quick way to collect them in one place.

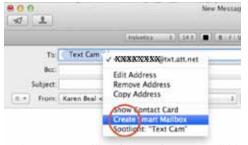

Make a Smart Mailbox for texts from a grandkid.

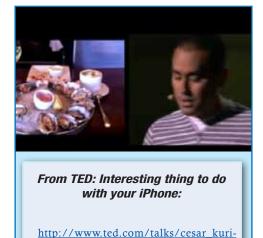

yama one second every day.html?utm

source=newsletter\_weekly\_2013-02-

09&utm\_campaign=newsletter\_weekly&utm\_

medium=email

#### Send Texts from Mail

If everyone around you is texting but you're at a desktop Mac, you can still send text messages. (But you can't send pictures via text message). All you need to do is figure out the person's text address. It's their phone number "at" their phone provider domain. Something like 3054514601@txt. att.net. (Don't try that one, it's not valid!) But you get the idea. Every phone provider has a unique domain, and once you get that you're good to go.

## Just for Fun: Stationery & Signatures

It's easy to add a custom look to your emails, Apple built in these two functions for you!

Click the Stationery icon in the upper right of the New Message window, and see what ap-

pears in the center of that window. Down the left you'll see a list of themes, and when you click on one of those, you get choices across the window. Click on any of the little pictures there to use that choice.

Or you can customize it and make it your own. You can pick a theme and then use the photo browser to put your own images into it. Click on the text placeholder that's there and type in what you'd like to say. This works just like Pages when you start with a template.

You can also create something you like in Pages and then use the File Menu>Save a Stationery to make your very own look.

Or, you can go online and get Stationery templates - for fee or for free. Look around.

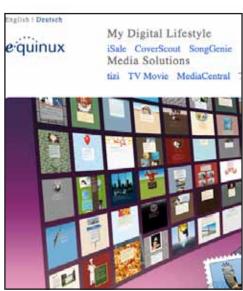

http://www.equinux.com - one of the many sites that sell Mail Stationery online.

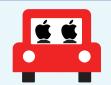

#### Carpool Request

Anyone coming past Executive Bay Club to come to UKMUG? Ken Morley would love to hitch a ride; he can't drive that far at night any more.

Email Ken at kmorley 480@sbcglobal.net or call 852-7843 if you can help!

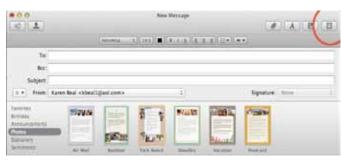

When you click on the little Stationery icon, an area appears in the center of the email window to let you choose what stationery to use, by theme.

#### Signatures

A Signature is put at then end of every email automatically for you. You can use your photo, your actual signature as a graphic, contact info, a great quote, an animation... whatever you want.

Pull down the menu next to the word "Signature" (see figure below) to see your options. It's easy!

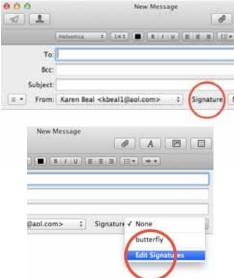

You can set up multiple signatures — maybe one for business and one for fun... whatever you need. Create a new one by hitting the plus sign. Drag in graphics, add text, make it your own. You can have different ones for different email addresses too.

continued on page four

continued from page three

#### Controlled Screen Shots

Every one knows you can hit 3 keys simultaneously and take a picture of your screen (Shift-command-3). But did you know you can focus in on just the part you want? That's called a controlled screen shot. Hit shift-command-4 then use your cursor to drag a box around what you want to capture. Drag, release, click! You'll hear a camera shutter sound effect, and on your desktop you'll see a document appear called Screen Shot followed by a time/date stamp. You can open this with Preview, edit it in Photoshop, or drop it into an email -- whatever you'd normally do with a picture file. Feel free to name it something more descriptive. This is very handy when you see something on a web page you want to share but can't grab it without clicking through to something else.

Karen used this technique to capture all the screen images she showed in her slideshow, then she added the red circles in Keynote. Very nice!

#### Taking from the Web

Here's a great tip for getting better images when you take a screen shot on the web... use command+ (plus sign) to make the image bigger and bigger... when you have it as big as possible, then take the screen shot.

Keep in mind, if they put a poor quality picture out there, it will still look poor when you zoom in. But a lot of times you'll see it gets bigger and better.

Use command-(minus sign) to back away after your close-up view, or command-0 (zero) to reset it to normal in one step.

Another way to grab an image from a website it to just click on it and drag it to your desktop. It doesn't always work (if not, use the procedure above).

#### Customize the Desktop

Karen likes to keep a folder of cool images she finds on the web and then use them in her desktop background. Name the folder and put it in your Documents folder, then go to System Preferences > Desktop & Screen Saver > Desktop and navigate to bring that folder in as the source of your desktop photos.

#### "Most Recent" from the Dock

Click and hold on any application icon in your dock to have menu pop up showing the most recent documents you worked on with that app.

#### Make a New Folder with Selected Items

This was one I didn't know! Sure, I knew how to make a new folder (shift-command-N or File Menu>New Folder). Then you carefully select the type and change the name to something descriptive... then pick up each document you want in there, drag it and drop it in. We've been doing that the same way since 1984.

But now it's streamlined: Use command click to highlight several documents you want to put into a new folder. Then go to File>New Folder With Selection and boom! they're already in there! Give it a name (it's already highlighted and ready for you to type) and you're good to go. (This is a new feature with Lion/Mountain Lion... doesn't work in older versions.)

#### Contextual Menus

You have to try this - it's so cool! Any time you have something highlighted, say, a document on your desktop, try Controlclicking it.

A menu will pop up right there where the cursor is, showing all the things you might like to do with it. No mousing up to the menu or trying to remember key commands. Just Control-click!

#### **Noodle Around with Spotlight**

Spotlight is the magnifying glass icon in the upper right corner of your Finder Menu bar. Click on it to start searching your computer for anything you need to find. As you type each letter it refines the search.

Can't find an app? Open Spotlight, start typing its name and as soon as you see it, click on the name tin Spotlight's results - it will open!

Spotlight also has a web-based search option. Try it, it's fast.

#### John's Presentation

John's tips were less OSX and more iOS6 and web related... but there were lots of good ones all the same!

#### Do Not Disturb vs. Airplane Mode

On your iOS6 device, these are in Settings... but what's the difference?

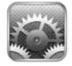

Airplane Mode means nothing can be transmitted

or received by phone with no exceptions. Do Not Disturb will allow you to receive phone calls from your Favorites list, or a repeat call within three minutes. So basically, Do Not Disturb is Airplane Mode with auto or user-defined exceptions.

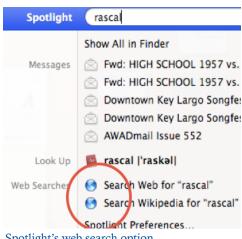

Spotlight's web search option.

#### Screen Shot on iPhone or iPad or Touch

Did you know you can capture a screen shot on your iPad, iPhone or iPod Touch? This allows you create a picture of anything displayed on the screen, no matter which App you have open. Just press and hold the menu button (the main button below the screen), and while the menu button is held down, press the power/lock button (the switch on the top edge of the device).

You can also hold the lock button and press the menu button, or try to press the two buttons simultaneously. Do whatever is easiest, but if you keep both buttons held down too long, you will get the power down confirmation.

Your screen will flash white for a second and make a camera shutter noise to indicate that the screen shot has been taken. The screen shots you take are automatically saved in the default Photos App under an album called "Saved Photos" or "Camera Roll" depending on your device.

#### Add Images to an Email Faster

It can be a little cumbersome to go through the Photo app to add a photo to an email on your i-Device. Try this:

- Start composing the email in Mail
- Tap on email and hold until you see "Select, Select All, Paste"
- Tap the triangle to the right.
- Tap Insert Photo or Video
- Select the image you want

John credits www.macgasm.net for this tip.

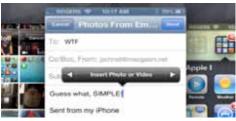

continued on page five

continued from page four

#### ALL MY FAVES

John calls this the mother of all websites. One website from which to jump off to just about anywhere you want to go. It's called <a href="https://www.allmyfaves.com">www.allmyfaves.com</a>. See the picture at the right to get an idea of what looks like.

#### Explore the Internet Serendipitously

www.stumbleupon.com. Later, Diane will show how to look up "serendipitously!" Seriously, once you get into Stumble Upon, you can identify threads you want to follow.

#### **Bring Back the Scroll Bars!**

In one of the recent OSX system upgrades, Apple made the scroll bars go away, except for every once in a while (!). If you miss them, here's how to bring them back: System Preferences>General>Show Scroll Bars>ALWAYS.

#### Enable Emoji Keyboard

What's an Emjoji? Emjoies are those cute little faces that grew from Emoticons.

To enable, on your i-Device... Settings> General>Keyboard/Keyboards>Add New Keyboard>Emoji.

Your Keyboard will show a little "earth" icon like this...

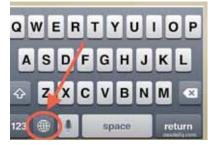

Tap that to see your Emoji choices. Tap your choice and it gets inserted into your email.

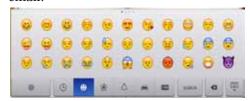

#### **Typing Shortcuts**

You can create custom shortcuts in iOS6 for words or phrases you type frequently: Settings>General>Keyboard>Add New Shortcut.

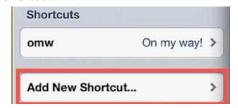

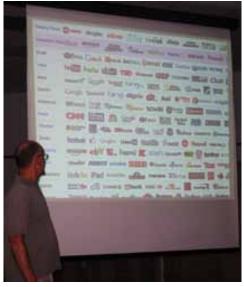

John shows AllMyFaves.com

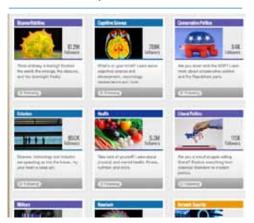

Threads on stumbleupon.com

Now instead of typing out "on my way" you can just type omw and it will fill it in automatically. Noodle around - there are other options you can use on that Settings screen.

#### Get a Human - Customer Support

John says, "Caught in a phone-tree maze, dealing with unfeeling robots at Apple Support? Want to talk to a human?"

Drop an "F Bomb!" That's right. Many voice recognition systems are programmed to recognize that swearing indicates frustration and they will escalate your call. Who knew?

Macgasm.net adds "Use at your own risk. May work with other Interactive Voice Response systems."

#### Diane's Presentation

Diane did a live lecture demonstration (as opposed to a Keynote presentation). She showed...

#### Calculator

Who knew there was so much to this? First of all, you might not even know where

it is, but you have it. Go to the Applications folder, find it and drag it to your Dock so you know where to find it in the future.

Open the App. There are 3 different kinds of calculators: Select the View menu and choose Scientific. (Or press Command-2.)

To return to the Basic calculator, choose it from the menu or press Command-1. There is also a Programmer mode (Command-3) that calculates in binary, ascii, unicode and more. But if you need that one, you probably already knew about it!

| View           | Convert   | Speech    | Window    |
|----------------|-----------|-----------|-----------|
| ✓ Basic        |           |           | <b>%1</b> |
| Scientific     |           |           | <b>第2</b> |
| Programmer     |           |           | <b>第3</b> |
| ✓ Show         | w Thousan | ds Separa | tors      |
| RPN Mode       |           |           | ₩R        |
| Decimal Places |           |           | •         |

#### Converter

The Calculator also does conversions! This is handy: convert currency, measurements, temperature, etc. Say you're on a website that offers a price in British pounds or say it gives the temperature in Celsius.

- -- Open the Calculator.
- -- Enter the number.
- -- Go to the Convert pulldown menu.
- -- And select Currency or Temperature.

#### And there's more!

Your calculator talks and writes. If you're entering

Convert Speech Window
Recent Conversions

Area...
Currency...
Energy or Work...
Length...
Power...
Pressure...
Speed...
Temperature...
Time...
Volume...
Weights and Masses...

a lot of numbers and you want to make

continued on page six

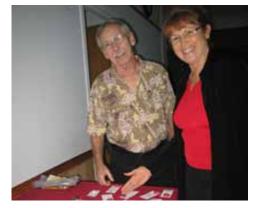

Ike Beal and Mary Anne Roper enjoy the Valentines-themed refreshments table.

continued from page five

sure you get them right, you can do the following two things: show the paper tape and enable speech.

- -- Under the Speech menu choose Speak Button Pressed. A check mark appears.
- -- Under the Speech menu you can also press Speak Result, although Diane says that it doesn't always work.
- -- Under the Window menu choose Show Paper Tape and a separate window opens. You can print or save the paper tape as well. Since it's a separate window, it runs in the background when you have calculator open, unless you choose not to display it.

#### **Dictionary and Spelling**

Again, find the Dictionary App in the Applications folder and drag it to your Dock. Then, open it. The first thing you want to do is set your preferences. Go to the Dictionary menu, and select Preferences.

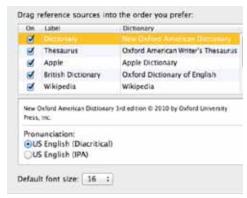

In the Preferences window, select the tools you want to use. Diane uses New Oxford American Dictionary, Apple Dictionary, New Oxford Thesaurus, Oxford (British) Dictionary, Oxford (British) Thesaurus and Wikipedia.

You can put the tools in the order you want them to appear in by sliding them up and down. Once you close Preferences, they'll appear on the bar of the Dictionary and you can choose to use all, or select the individual references.

How many times have you looked up a word and found it was full of words that you didn't know the meaning of. If that happens in Dictionary, you can hover over the word, then click it and it will take you to the definition of that word. Use the orange arrow to return to where you were.

The Dictionary is a great grammar tool as well. From the Go menu, select Front/Back Matter. It opens the Table of Contents

and Index for the New Oxford American Dictionary. Scroll down to Ready Reference, then Language Guide, then Rules of English: Understanding Grammar. NOTE: It puts Front/Back Matter in a Spotlight window. To close Front/Back Matter, delete it from the Spotlight window.

#### More Dictionary and Spelling Checks

If you Control Click over words in applications in which you create text—Microsoft Word, Pages, Keynote, even Mail—it lets you choose to define, find a synonym, translate, or Web search in a Reference Tools window. (In Pages and Keynote it is limited to a dictionary and thesaurus.)

If you are in Microsoft Word and a word turns up with a red line under it indicating a possible spelling error, you'll notice that the little book on the bottom of the window has changed from a pencil to a red X. If you click on the red X, it asks if you want to check the spelling and gives you options for what word you might have meant to type. Or, you can just Control-Click on the underlined word.

#### Foreign Punctuation

Accents marks on your computer and your iPhone work in Word, Pages, Keynote, and Mail, and others. There are 2 ways to do it:

- 1. On the computer: Option + most of these letters will give you the most commonly used accent for that letter. Then you actually have to type the letter again, not holding the option key to get the accent mark on top of the desired letter.
- 2. Easier is to hold down the key for a moment longer than usual and a small window will open above the letter showing the accent options. You can either use your cursor to select the one you want or you can type the number that appears below the accent you want. (Sue notes: this might only work in Lion and Mountain Lion. I does not work in Snow Leopard.)

This works great on the iPad or iPhone. iPhone: Pull out your phone and try it. Hold the desired key a little longer than normal and the options appear.

#### Grab, it's the new Screen Shot!

Grab, another Application on your Mac, works similar to the command-shift-3 and command-shift-4 screen shots that Karen showed, but it leaves the image on the screen for you. Diane says, "When I'm looking up information that I want to refer to easily, I leave the image and go back

continued on page seven

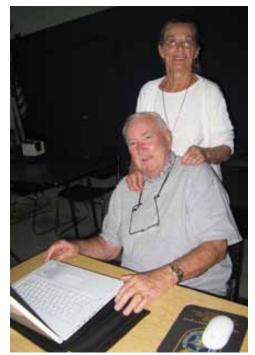

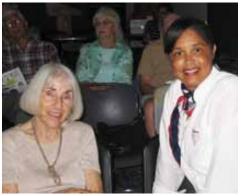

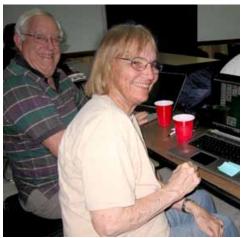

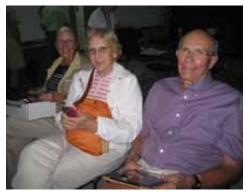

continued from page six

and forth between my application and the Grabbed image. I can also minimize it to have it in easy reach but out of my way on the screen."

If you want to put it in iPhoto, you should save it in Grab, then drag it from the Finder Window into iPhoto.

#### Speech and Listening

Your computer has a voice and is a good listener (okay, sometimes it listens), and your iPhone isn't the only one who talks!

The computer will read text that you highlight if you press Option + Esc. Here's how you set it up:

- -- Open System Preferences
- -- Look for the Speech Icon in the row marked System
- -- Click Text To Speech
- -- Choose the System Voice and Speaking Rate (have fun listening to the choices!)
- -- Click "Speak selected text when the key is pressed." The default key is Option + Escape, but you can change it.

While you are there, click on Speech Recognition.

- -- Speakable Items On
- -- Command: Select a Command Set. Check them all!

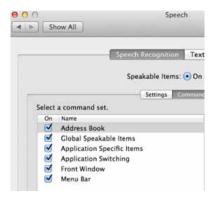

Under "Configure" it opens your Address Book. Makes the addresses speakable. (They should all already be selected.)

Look at Helpful Tips to see you how to make the Speech Commands work better.

Under Settings: Here you set it to Internal Microphone (unless you want to use a external microphone, then it's Line In). Calibrate helps the system learn your voice. The Default Listening Key is Escape.

Listening Method. Di chose "Listen only while key is pressed." Otherwise, you have to teach the system a word and then when it hears that word, it follows your verbal commands.

If you want it to acknowledge that it has

understood your verbal command, check the "Speak command acknowledgement" box. And then select the sound you want to hear when it performs the command under "Play this sound."

When you close System Preferences, you'll note that a small round icon appears on your desktop. It's called the Feedback

Window. It has two functions. First, it shows you what your voice level is as you speak. Second, it lets you easily access the Speech Preferences and

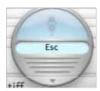

the Speech Commands Window.

Once you've set it up in System Preferences, your computer will also follow verbal commands. Press Esc and, using your verbal commands, ask it to do things like: Switch to Calculator, Switch from System Preferences, Insert Today's Date, Paste the clipboard here and Mail to [name someone].

You can have a lot of fun playing around with this one. The best is "Tell me a joke."

And that, folks, is finally the end of the sweet tips we got that night!! Thank you Karen, John and Di for so much great information!

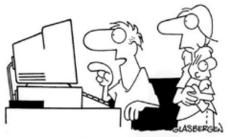

"You said I should spend more time with our children, so I turned their faces into icons."

## **dummies.com** is a great place for

useful and brief
Mac Tips and Tricks!
Check it out!

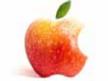

#### **MAC FOR SALE**

I have an 8 core Mac pro for sale in case you hear of anyone in need. 8 core 8 gigs ram. bent case. \$650. Contact Jack at All Keys Computer Guy----see ad at right.

#### Attention Friends of Abby!

Abby Bellard, who has been so useful and wonderful to UKMUG since she arrived in the Keys last year, had to pack up and move back up north to tend to a family emergency. Those of you who are her clients probably already know this. She will be staying in touch with her students. We wish Abby and her husband Tim the best and hope that they will be able to return to the Keys soon!

#### The Future is Here

from Karen Beal

30 years - doesn't seem so long ago but just LOOK at the technology back then!

http://www.youtube.com/watch?v=5 WCTn4FljUQ&feature=youtu.be

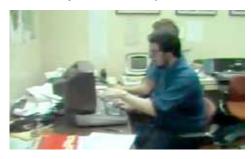

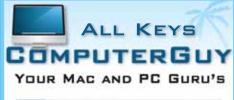

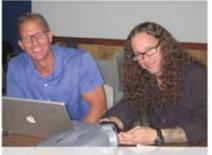

CHRIS AND JACK

- SERVICE, SUPPORT AND EDUCATION SPECIALISTS

305.707.7165

SERVICE@ALLKEYSCOMPUTERGUY.COM

## Rest in Peace, Dave Game!

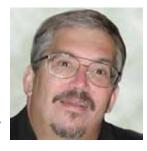

by Sue Beal

In the mid-90s, Apple required every user group to have a website in order to keep their user group affiliation. We didn't have anyone in UKMUG capable of making a site, and Dave Game (a member of Gold Coat Mac, our neighboring user group in Miami) volunteered, designing and implementing our site at UKMUG.org. The site is still pretty much as he designed it. (I maintain our PB Wiki site, which is easy enough even for me to do, so it's more up to date.) I just learned of Dave's passing:

MIAMI (CBS4) – Dave Game, a long-time member of the WFOR/CBS4 news family, passed away after a long illness on February 5, 2013. A veteran journalist with nearly four decades of experience in television, radio, and new media, he most recently managed South Florida internet operations for CBS, a position that found him playing a vital role in growing CBS South Florida internet properties to a dominant position.

In 1974, Mr. Game started his career in radio at age 18 by supervising the con-

struction and FCC licensing process of a radio station for his college. After leaving college he spent a few years in commercial radio, first as a personality and later as News Director.

Two years later, he moved to television as a reporter and later an anchor in Elmira, New York, Huntsville, Alabama, Nashville, Tennessee and Detroit, Michigan. In 1985, he moved to WCIX (now WFOR) in Miami, where he served as an award-winning general assignment reporter, investigative reporter, and Emmy-award-winning investigative producer before making the move to new media in 1995.

Dave helped create WFOR's website, one of the first broadcast websites in South Florida. In 2005, he moved to new media full-time, as Executive Producer for Digital Media for CBS stations in South Florida. He supervised a staff of six providingupdated news and information virtually around the clock seven days a week for cbsmiami. com, and through his leadership, it became one of the most highly ranked broadcast websites in South Florida.

Dave garnered numerous professional awards. In 2001, he was honored with the Silver Circle by the National Academy of Television Arts and Sciences Suncoast Chapter for 25 years of service to Television.

http://miami.cbslocal. com/2013/02/06/longtime-cbs-miamiweb-producer-dave-game-dies-at-57/ MU

#### **UKMUG 2012 Financial Statement**

1/1/12 through 12/31/12

| 1/1/12-<br>12/31/12 |
|---------------------|
|                     |
| 95.00               |
| 96.00               |
| 1,245.00            |
| 1,436.00            |
|                     |
| 150.00              |
| 95.00               |
|                     |
| 335.49              |
| 30.60               |
| 366.09              |
| 355.55              |
| 530.00              |
| 99.50               |
| 1,596.14            |
| -160.14             |
|                     |

THANK YOU JOHN THOMAS- TREASURER

#### Macintosh Systems Solutions Key West Courses: March 2013.

## Saturday, March 9th, 10-11AM Introduction to iPad

Free: REGISTRATION REQUIRED

Discover and explore iPad -- from settings, organizing, and multitasking to surfing the web, checking email, watching movies, listening to music, reading books, and more. See how easy it is to shoot HD video and take playful photos in PhotoBooth. Learn about a few of the thousands of apps from the App Store.

## Saturday, March 16th, 10-11 AM iMovie '11 Essentials

Free: No registration required

With iMovie '11, playing with video is now as easy as playing with photos. iMovie '11 creates a library of all your video clips, new and old, so you can browse through them anytime. Want to make a new movie in no time, complete with music, titles, and dazzling transitions? Drag, drop, done. Refine every shot with the Precision Editor, enhance your movie with new titles, transitions, and effects -- then share your movie directly through YouTube, Facebook, or Vimeo.

## Saturday, March 23th, 10-11 AM iTunes 11 Essentials

Free: No registration required

iTunes lets you organize and play digital music and video on your Mac. And it's a store that has everything you need to be entertained. In this course, we'll show you how to import music, organize your iTunes library, purchase and rent media from the iTunes Store, and how iTunes can be the perfect DJ or music entertainment for your party.

For more information, stop by the store or call us at 305-293-1888. Macintosh Systems Solutions. 1001 Truman Avenue @ Grinnell Street, Key West, FL. Apple Authorized Sales, Service, and Training. Right here in the Keys. Cool.

# Friends don't let friends use Windows.

## **Macintosh Systems Solutions**

1001 Truman Avenue @ Grinnell. Key West. 305.293.1888

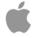

**Apple Specialist** 

Apple Authorized Sales, Service, and Training from Key Largo to Key West. Cool.

## 10 Incredibly Simple Things You Can Do To Protect Your Privacy

submitted by Diane Marshall; from <a href="http://www.forbes.com/pictures/edej45ejghf/password-protect-your-devices-7/">http://www.forbes.com/pictures/edej45ejghf/password-protect-your-devices-7/</a>

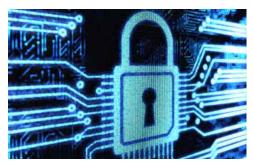

#### 1. Password Protect Your Devices

Choosing not to password protect your devices is the digital equivalent of leaving your home or car unlocked. If you're lucky, no one will take advantage of the access. Or maybe the contents will be ravaged and your favorite speakers and/or secrets stolen.

#### 2. Put A Google Alert On Your Name

This is an incredibly easy way to stay on top of what's being said about you online. It takes less than a minute to do. Go here: <a href="http://www.google.com/alerts">http://www.google.com/alerts</a> and enter your name, and variations of your name, with quotation marks around it. Boom. You're done.

## 3. Sign Out Of Your Online Accounts When You're Finished Using Them

Not only will this slightly reduce the amount of tracking of you as you surf the Web, this prevents someone who later sits down at your computer from loading one of these up and getting snoopy. If you're using someone else's or a public computer, this is especially important. Yes, people actually forget to do this, with terrible outcomes.

#### 4. Don't Give Out Your Email, Phone Number, Or Zip Code When Asked

Obviously, if a sketchy dude in a bar asks for your phone number, you say no. But when the asker is a uniform-wearing employee at Best Buy, many a consumer hands over their digits when asked. Stores often use this info to help profile you and your purchase. You can say no. If you feel badly about it, just pretend the employee is the sketchy dude in the bar.

#### 5. Encrypt Your Computer

Encrypting your computer means that someone has to have your password (or encryption key) in order to peek at its contents should they get access to your hard drive. On a Mac, you just go to your settings, choose "Security and Privacy," go to "FileVault," choose the "Turn on FileVault" option. Boom goes the encryption dynamite. PC folk need to use Bitlocker.

#### 6. Turn On 2-step Authentication In Gmail

This simple little step turns your phone into a security fob - in order for your Gmail account to be accessed from a new device, a person (hopefully you) needs a code that's sent to your phone. This means that even

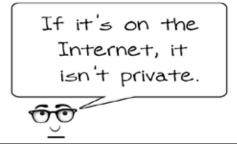

if someone gets your password somehow, they won't be able to use it to sign into your account from a strange computer. Google says that millions of people use this tool, and that "thousands more enroll each day." Be one of those people.

#### 7. Pay Cash For Embarrassing Items

Don't want a purchase to be easily tracked back to you? You've seen the movies! Use cash. One data mining CEO says this is how he pays for hamburgers and junk food these days.

## 8. Change Your Facebook Settings To "Friends Only"

Visit your Facebook privacy settings. Make sure this "default privacy" setting isn't set to public, and if it's set to "Custom," make sure you know and are comfortable with any "Networks" you're sharing with.

#### 9. Clear Your Browser History And Cookies On A Regular Basis

When's the last time you did that? If you just shrugged, consider changing your browser settings so that this is automatically cleared every session. Go to the "privacy" setting in your Browser's "Options." Tell it to "never remember your history." This will reduce the amount you're tracked online. Consider a browser add-on like TACO to further reduce tracking of your online behavior.

#### 10. Use An IP Masker

To hide your online footprint, you can download Tor or use an easy browser-based option like HideMyAss.com.

#### AnaGrahams

from Graham Thomas

I was browsing an anagram site and came across these which apply to Apple:

Apple Products = Support Placed

ipod lover = poor devil

Apple, Inc = Epic Plan

The Apple Macintosh = Machines apt to help

I particularly like the ipod lover!—Graham

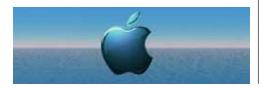

## Free eBook: 154 Brilliant iPhone (and iPad) Tips by K. Walsh

This free eBook is full of tips and tricks you'll benefit from for years to come!

Did you know you can add your own keyboard shortcuts on the iPad or iPhone? How about some faster ways to reject suggested auto-corrections as you type, or write contractions, or a single-tap method to magnify and select text? This free eBook from Michele Ballard is jammed full of handy, cool techniques like these.

I recently downloaded this book from the iBooks Store and was so impressed by the first few tips alone that I knew I had to share it here. Most of these tips will work on the iPad too. Tips are organized into sections like

"Keyboard and Writing Tips", "Mail and Calen-

dar", and so on. Get this won-

derfully useful free iBook here: https://itunes.apple.com/ie/app/154-brilliant-iphone-tips/id540225948?mt=8.

Note that some of these techniques may only be available with more recent versions of iOS (like 5 and later), so if you are well out of date, some of these may not work on your device.

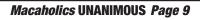

#### FREE CLASSES IN KEY WEST!

Macintosh<sup>TM</sup> Systems Solutions has a free class almost every Saturday morning at the store in Key West! Visit them at 1001 Truman Avenue at the corner of Grinnell. They offer a wide range of classes for new and experienced Mac users. Stop by for all your Apple sales, service, and training needs, or call 293-1888.

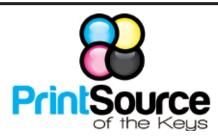

#### **Color Copies • Large or Small Orders**

Rack Cards • Business Forms & Checks • Brochures
Business Cards • Letterhead • Envelopes
Signs and Banners • Multi-Part Forms • RX pads
Posters • Rubber Stamps • Graphic Design

305-664-1002

81933 Overseas Hwy., Islamorada printsourcekeys@yahoo.com

## VISIT TODAY! http://ukmug.pbworks.com/

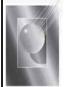

Tom Stack & Associates, Inc. 154 Tequesta St. Tavernier, FL 33070 305-852-5520 www.tomstackphoto.com

We are pleased to announce our New Epson 9880 44" Printer with Vivid Magenta Technology. For all UKMUG Members we offer 20% off Printing Prices. We also offer photo restoration, as well as Stock Photograpy for your web site.

## Come at 6:30 for the

Beginners Circle:

Did you see that picture

of you, taken at the last meeting?

http://ukmug.pbworks.com/

Bring your laptop and your questions at 6:30, and for a half-hour prior to the main meeting we'll have experienced folks available to help, one on one, or in small groups.

## Special Saturday E-waste Collections throughout the Keys in March:

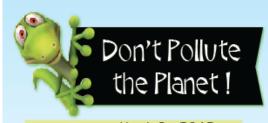

KEY LARGO: March 9, 2013

Key Largo Recycling Center 300 Magnolia Street at MM 100.3

MARATHON: March 16, 2013

County Public Works Yard, Marathon 10600 Aviation Boulevard

LOWER KEYS: March 23, 2013

Cudjoe Transfer Station Blimp Road at MM 21.5 Electronics
(E-Waste)
Recycling &
Household
Hazardous Waste
(HHW) Disposal

Saturdays 9 am to 1 pm

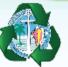

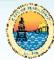

Sponsored by Monroe County and the City of Marathon

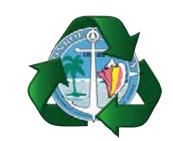

Monroe County Recycling Collection Center: MM 100.1 Oceanside (Magnolia St.) 453-0788

E-RECYCLING: 2nd & 4th Wed. every month, 10am - 2pm

E-waste: Monitors & Computers
Batteries, Televisions, All Telephones
& FAX Machines, Printers / Copiers,
DVD / VCR Players, Radios &
Speakers, Discs & Cassettes
Also taking Hazardous Household Waste.

## <u>Macaholics</u> <u>UNANIMOUS</u>

is the official newsletter of the

#### Upper Keys Mac Users Group

A nonprofit organization devoted to the use (and sometimes abuse) of the Macintosh computer. Subscriptions are \$25.00 for one year. Contents © 1993 - 2013 by the Upper Keys Macintosh Users Group except where noted. All other rights reserved.

219 Second St. • Key Largo FL 33037 (305) 451-4601 • ukmug@bellsouth.net

Share! Send us your stuff!

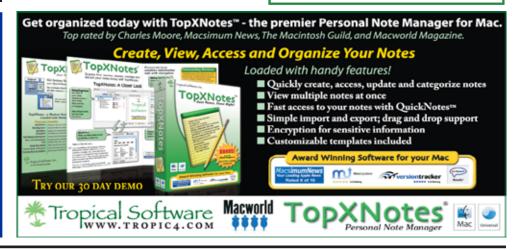